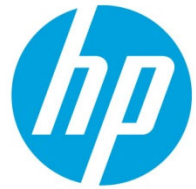

HP LaserJet Enterprise M406, M407, M455, MFP M430, M431 M480, Managed E40040, E45028, MFP E42540, E47528 - Unable to print from PC or Printer is Offline or not responding while printing from the PC

# Table of contents

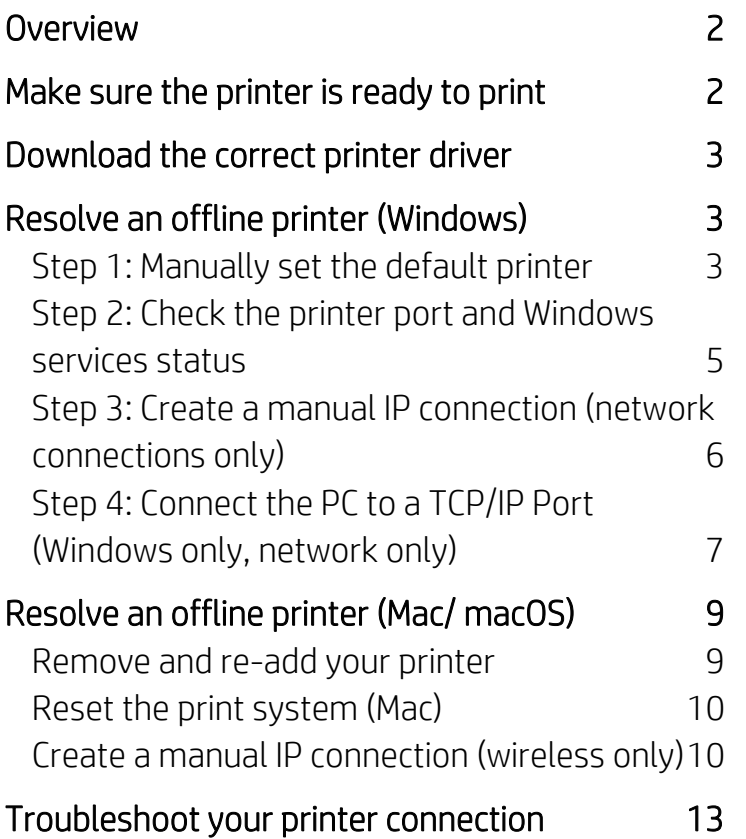

# <span id="page-1-0"></span>**Overview**

On your Windows computer or Mac, the printer status might show "Offline" and the printer does not print. Use the troubleshooting steps in this document in the order presented when your printer is "Offline" status using a Windows or Mac /macOS operating system.

# Make sure the printer is ready to print

Your printer should be on, have paper in the input tray, have sufficient toner, and display no errors or blinking lights.

- 1. Make sure that the printer is not off or in sleep mode. Press the power button to wake it or turn it on.
- 2. Make sure paper is loaded into the input tray, and that the paper width guides rest gently against the sides of the paper stack.
- 3. Make sure to use genuine HP toner cartridges and the cartridges are installed correctly.
- 4. Ensure that the printer has sufficient toner for your print job. Print a **Supplies Status Page** to check the estimated life remaining in the toner cartridges.
- 5. Make sure that no error messages or blinking lights display on the printer control panel. Resolve any errors before you use the printer.
- 6. Restart the printer to clear any error states. Turn the printer off, wait 30 seconds, and then turn it on.

Try printing a document and if the issue persists, follow the below steps in the given order depending on your operating system (Windows or Mac/macOS) .

NOTE: Please make sure that you have installed the printer driver, if not you can download the driver by going to the web page https://support.hp.comD and type the product serial number or product number to go to the product driver download page.

#### *Figure 1: Power button on printer*

# <span id="page-2-0"></span>Download the correct printer driver

Follow these steps to download the printer driver for your printer:

- 1. Go to [HP Customer Support.](https://support.hp.com)
- 2. In the Identify your product for manuals and specific product information section, type your printer model in the text box, and then click the **Submit** button.
- 3. On the product home page, click Software, Drivers and Firmware.
- 4. Click the plus sign (+) to expand the driver section and view the latest driver available.
- 5. If the latest printer driver is not installed on your printer, select the correct driver, and then click Download.
- 6. Follow the on-screen instructions to download the printer driver.

# Resolve an offline printer (Windows)

Follow these steps to troubleshoot a 'printer offline' status using your Windows computer.

### Step 1: Manually set the default printer

Make sure the default printer driver matches the printer your trying to print to.

#### Windows 10

Set your default printer in Windows 10.

1. From "Windows Settings", select Devices, and then click Printers & scanners from the list of results.

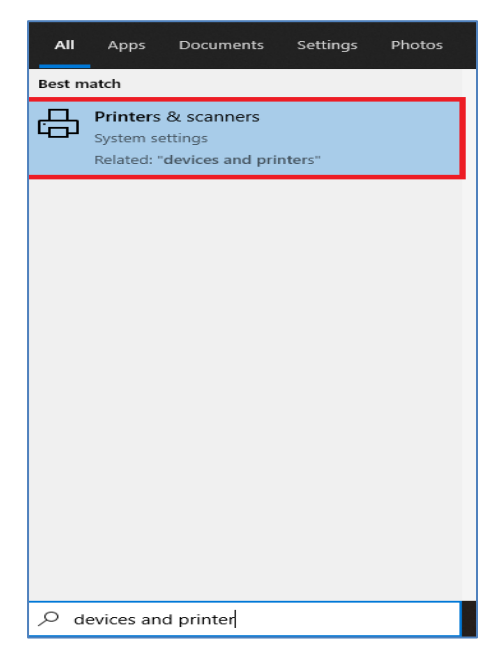

<span id="page-3-0"></span>2. Make sure that the Let Windows manage my default printer check box is not selected or not checked.

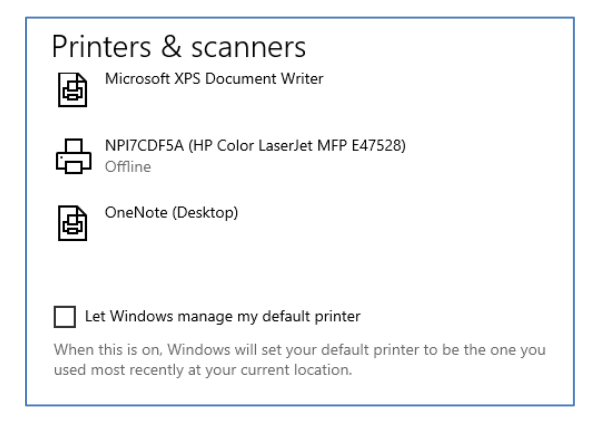

3. From the list of printers, click the printer name that matches the name of your printer, and then click Manage. If there are multiple names listed, select the printer that has a status of idle or online.

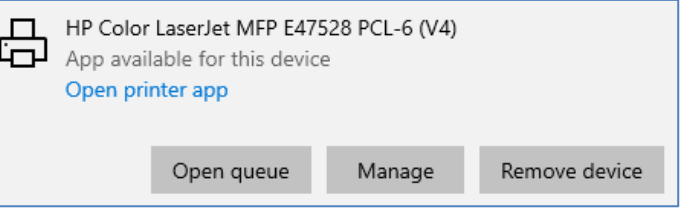

4. Click the Manage button, and then click Set as default.

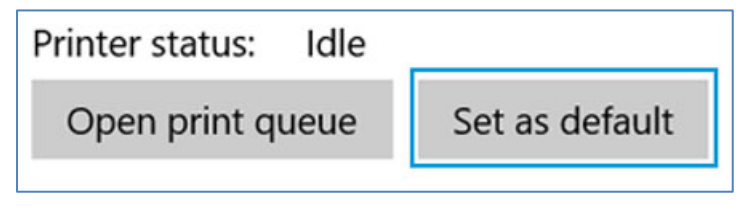

5. Try to print. If the printer remains offline, continue to the next step.

#### Windows 8 or Windows 7

Set your default printer in Windows 8 and Windows 7.

- 1. Search Windows for devices, and then click Devices and Printers from the list of results.
- 2. Right-click the name of the HP printer that is active (not grayed out), and then select Set as Default printer.

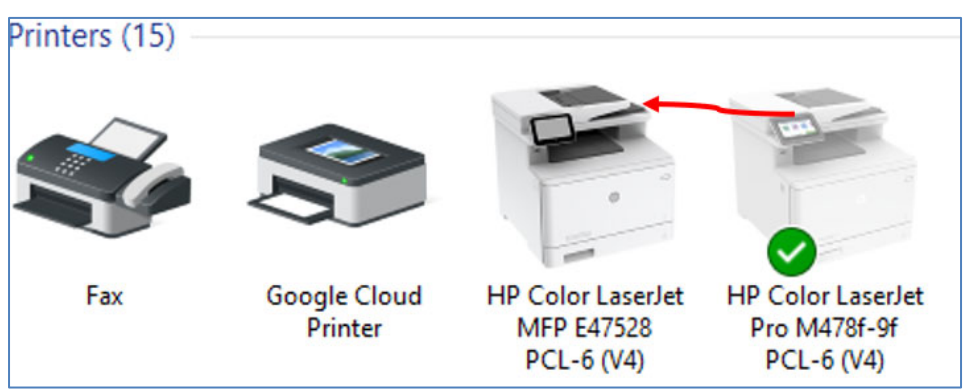

3. Try to print. If the printer remains offline, continue to the next step.

### Step 2: Check the printer port and Windows services status

If your printer uses a WSD port, check the status of Windows Function Discovery services, and then add a TCP/IP port if necessary.

- 1. Search Windows for 'Control Panel' to open Control Panel, and then click View devices and printers to open the "Devices and Printers window.
- 2. Right-click your printer, select Printer Properties, and then click the Ports tab.
- 3. Check if your printer uses a WSD port.
	- If your printer does not use a WSD port, skip to the next step in this document.
	- **SA** Devices and Printers HP ENVY 5540 series Properties  $\Delta \lambda$ ↑ <ii > Control Panel > > Color Management Security **Device Settings** General Sharing Ports Advanced Add a device Add a printer Start sc Fig. HP ENVY 5540 series Devices (2) Print to the following port(s). Documents will print to the first free checked port. Port Description Printer OFILE Print to File DESKTOP-V82EH **MWSI** □USB001 Virtual printer port for USB HP OfficeJet 4650 s... Printers (7) □USB002 Virtual printer port for USB HP ENVY 5540 series  $\square$ 15.119.112.13 Standard TCP/IP Port HP ENVY 5540 series PORTPROMPT: Local Port Microsoft XPS Docu. □HPColorLase... HP Standard TCP/IP Port Add Port. Delete Port Configure Port. 22 **HP Color LaserJet**
- If your printer uses a WSD port, continue with these steps.

- 4. Search Windows for 'Services' to open the Services list.
- 5. Scroll down the list to locate Function Discovery Provider Host and Function Discovery Resource Publication, and then check the Status and Startup Type columns.

NOTE: Some antivirus or firewall software turns these services off due to IT policy. Check with your IT support or antivirus software vendor for help.

- **If the status of both services is 'Running' and the Startup Type is 'Automatic', continue to the** next step.
- If the status of the services is blank and the Startup Type is 'Manual', right click the name, select Properties, set the Startup Type to Automatic, and then click Start under Service status. Click OK, and then continue to the next step.
- 6. Return to the Devices and Printers window, press the F5 key, and then click your printer name to view the status.
	- If your printer is no longer offline, the issue is resolved.
	- If your printer is still offline, continue with these steps.
- 7. Print a Network Configuration Report from the printer Settings or Wireless menu.
- 8. Right-click your printer, select Printer Properties, click the Ports tab, and then click Add Port.
- 9. Select Standard TCP/IP Port, and then click New Port.
- 10. Follow the instructions to add a new port using the information listed on the **Network Configuration** Report.

<span id="page-5-0"></span>NOTE: A Host Name is preferred when creating the port because the printer IP address may change in a DHCP network.

- 11. Return to the Devices and Printers window, press the F5 key, and then click your printer name to view the printer status.
	- If your printer is no longer offline, the issue is resolved.
	- If your printer is still offline, continue to the next step.

### Step 3: Create a manual IP connection (network connections only)

Use the printer IP address to manually connect to your printer.

NOTE: These steps require that your printer is connected to your router.

- 1. Print a Network Configuration Page.
	- **If your printer has a control panel with a menu display, print a Network Configuration Page** from the network settings or network setup menu.
	- If your printer does not have a menu display, print the Network Configuration Page using printer control panel buttons. For many printers, press and hold the Cancel button for 3 to 5 seconds, or until a report prints. If pressing the Cancel button does not work for your printer model, go to HP Customer Support, search for your printer model, and then search for Printing Self-Test Pages document.
- 2. On the Network Configuration Page, find the network status for your network connection type (wired or wireless).
	- If the status is connected, continue with these steps
	- If the status is not connected, the printer is disconnected from your network. Go to **Connecting** to a Wireless HP Printer, and then follow the steps to connect the printer to your network.

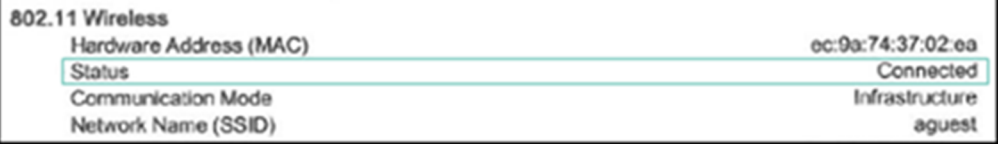

- 3. Find the IP Address, Subnet mask, and Default Gateway for your network connection type (wired or wireless). If you find different numbers for IPv4 and IPv6, you only need the IPv4 number.
- 4. Find the URL(s) for the Embedded Web Server (EWS).

NOTE: Your printer might have more than one URL.

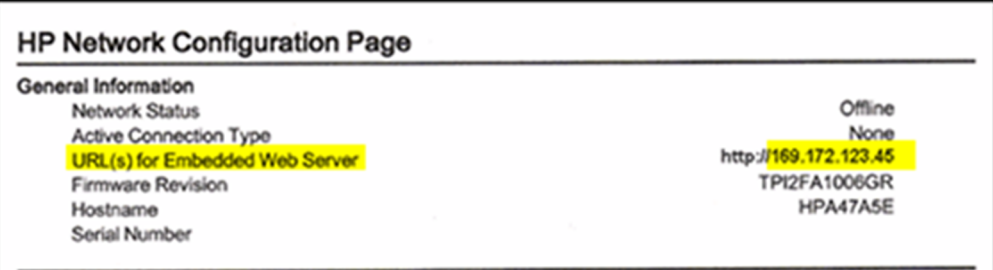

- <span id="page-6-0"></span>5. From a computer connected to your network, open an internet browser, type one of the URLs into the address field, and then press Enter to open the printer's EWS. If the EWS does not display, try a different browser.
- 6. In the EWS, click the Network or Networking tab, click "TCP/IP Settings" and click "TCP/IP(v4)" tab.
- 7. Select Manual IP by clicking the drop-down menu under "IP Configuration Method". Manually type the IP address. Please note that Subnet mask, and Default gateway should be same as it appeared in the Network configuration page.

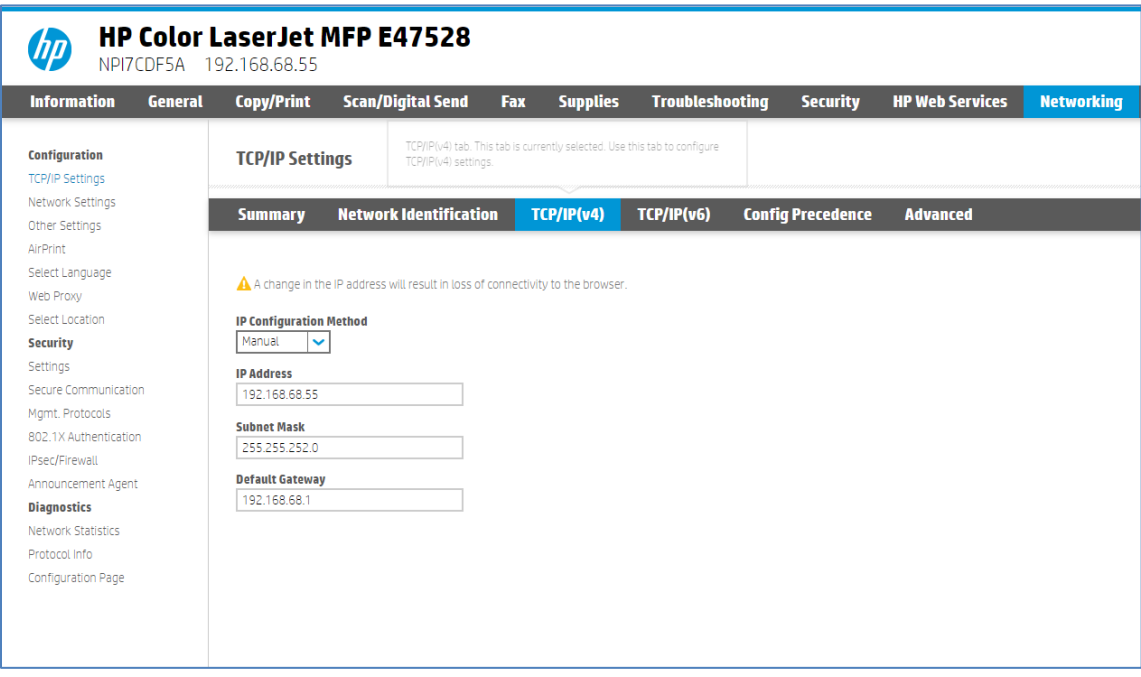

- 8. Write the IP address on a piece of paper. You might need to use it later.
- 9. Click Apply, and then wait until the changes are confirmed.
- 10. Return to the Devices and Printers window, press the F5 key, and then click your printer name to view the printer status.
	- If your printer is no longer offline, the issue is resolved.
	- If your printer is still offline, continue to the next step.

### Step 4: Connect the PC to a TCP/IP Port (Windows only, network only)

After setting a manual IP address for the printer, add a printer port to Windows that matches this new IP address.

- 1. In Windows, search for and open Printers & scanners.
- 2. Click the name of your printer, and then select Manage.
- 3. Click Printer Properties.
- 4. Click the Ports tab, and then click Add Port.

5. Select Standard TCP/IP Port, and then click New Port.

*Figure 2: Creating a new TCP/IP Port* 

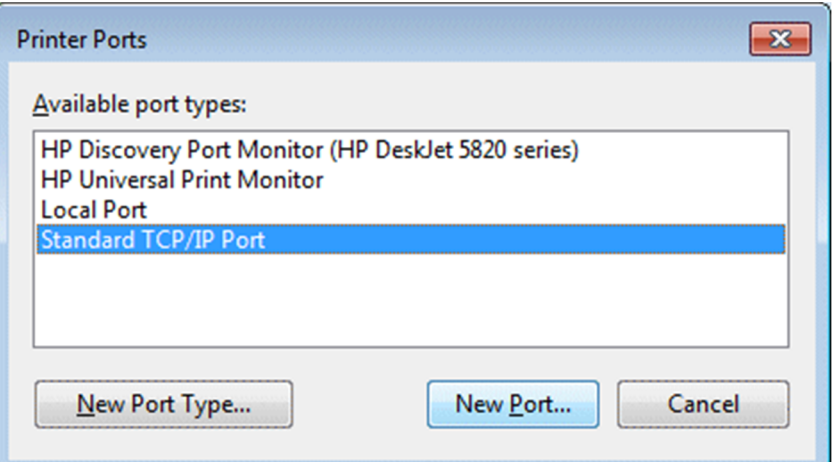

- 6. Type the printer's IP address that you wrote down earlier, and then click Next.
- 7. Select the new Standard TCP/IP Port from the list, and then click OK.

NOTE: You might see a second printer device display in the list of devices. Do not uninstall either printer device. Leave both printer devices.

8. Try printing. If problems persist, see Troubleshoot your [printer connection.](#page-12-0)

# <span id="page-8-0"></span>Resolve an offline printer (Mac/ macOS)

### Remove and re-add your printer

Delete your printer from the print queue to clear errors, and then re-add it.

- 1. Click the Apple icon  $\bullet$ , click System Preferences, and then click Printers & Scanners, Print and Scan, or Print and Fax.
- 2. Highlight the printer you want to remove, and then click the **Minus sign**  $\Box$  at the bottom of the list of printers.
- 3. Click Delete Printer.

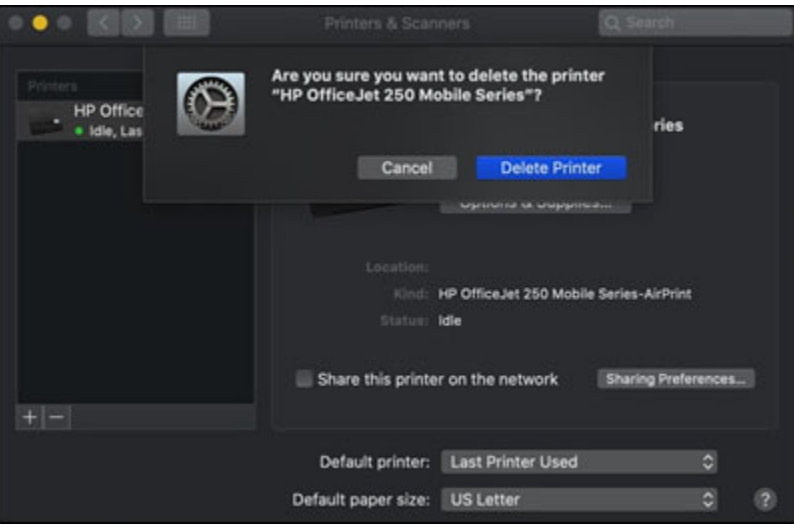

- 4. Click the Plus sign  $\overline{+}$ .
- 5. Select your printer from the list.
- 6. Click the Use or Print Using field, select AirPrint from the drop-down, and then click Add.

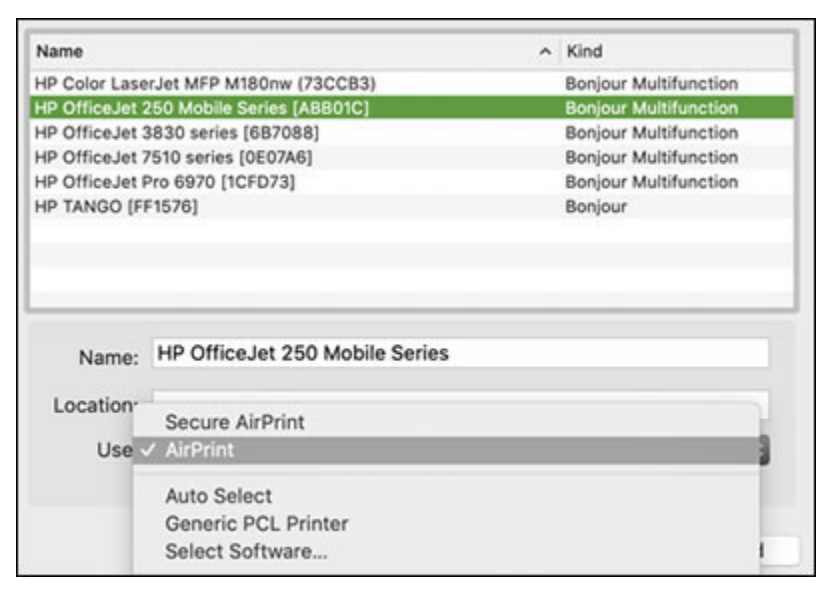

### <span id="page-9-0"></span>Reset the print system (Mac)

Resetting the print system can clear any error states by removing all HP and non-HP printers, pending print jobs, and printer preferences.

CAUTION: Resetting the print system removes all printers. After you reset the print system, re-add your printers to the queue.

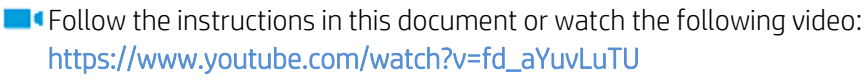

- 1. Click the Apple icon  $\bullet$ , click System Preferences, and then click Printers & Scanners, Print and Scan, or Print and Fax.
- 2. Right-click or control+click anywhere in the Printers list, and then click Reset printing system.

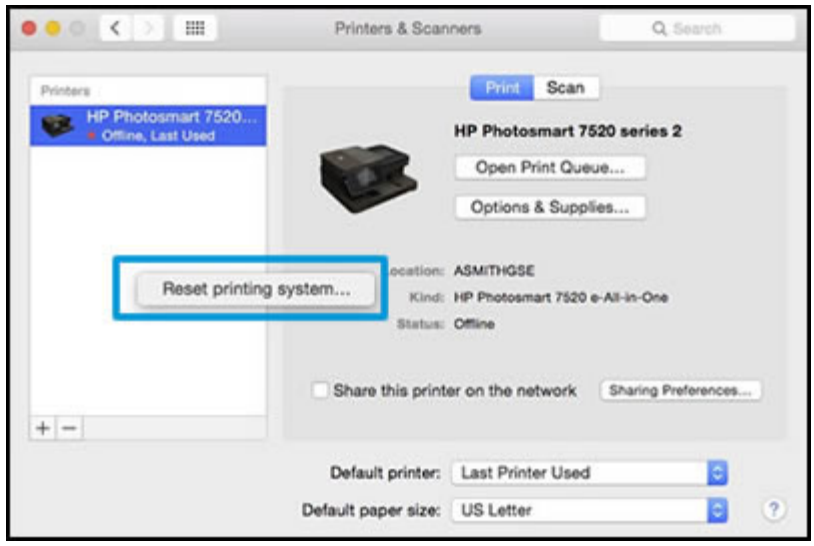

- 3. Click Reset to confirm.
- 4. Type the administrator name and password, and then click OK to complete the reset.
- 5. Once the reset is complete, re-add your printer. Click the Plus sign  $\blacksquare$ , select your printer in the list, and then click Add.

#### Create a manual IP connection (wireless only)

Use information on a Network Configuration Page to set up a manual IP address for your printer, and then use it to connect to your Mac.

1. Print a Network Configuration or Wireless Network Test Results page.

Printers with a control panel menu: Print the page from the Wireless, Network Settings, or Setup menu.

2. On the Network Configuration Page, find the Wireless Status, IP Address, Subnet Mask, Default Gateway, and URL.

• Under 802.11 Wireless, the Status should be Connected.

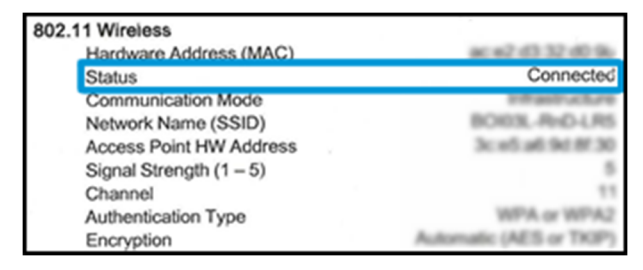

• Under 802.11 Wireless, find the printer's IP Address, Subnet Mask, and Default Gateway numbers. If you see different numbers for IPv4 and IPv6, you only need the IPv4 numbers.

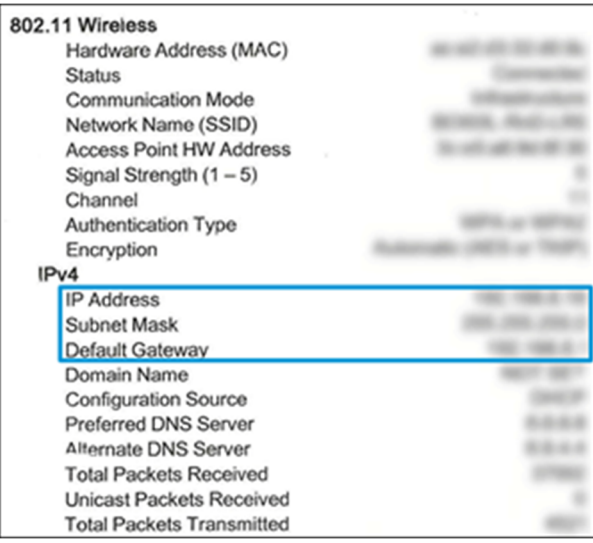

• Under General Information, find the URL(s) for Embedded Web Server. Your printer might have more than one URL.

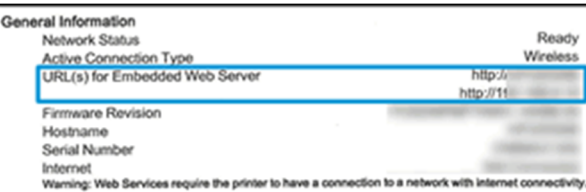

- 3. From a computer connected to the same network as your printer, open an internet browser, type one of the URLs into the address field, and then press **Enter** to open the printer's EWS. If the EWS does not display, try another browser.
- 4. In the EWS, click the Network or Networking tab, open the Wireless menu option, and then click IPv4 Configuration.

5. Select Manual IP, and then provide your printer information.

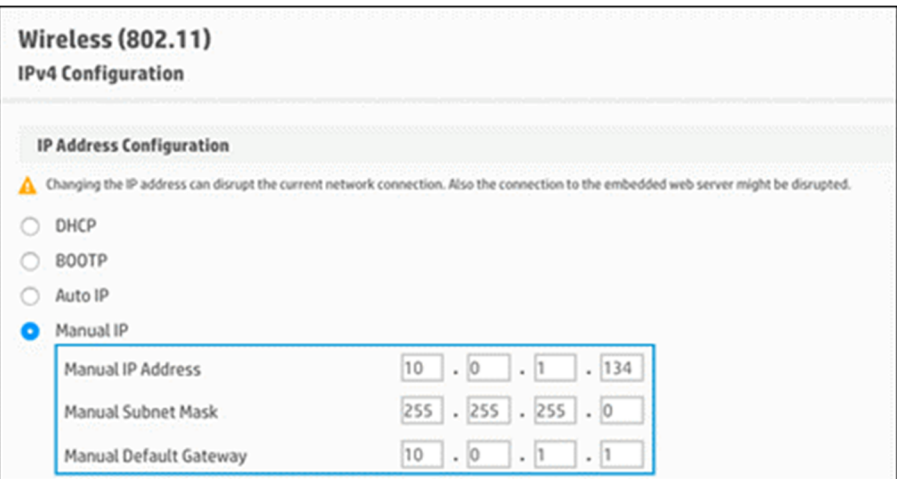

- To auto-fill all fields, click Suggest a Manual IP Address, and then make sure the fields for Manual IP Address, Manual Subnet Mask, and Manual Default Gateway match your printer's information on the Network Configuration Page.
- **If Suggest a Manual IP Address** is not available, type the information from the Network Configuration page into the IP Address, Subnet Mask, and Default Gateway fields.
- 6. Click Apply, and then wait until the changes are confirmed.
- 7. On your Mac, click the Apple icon  $\bullet$ , click System Preferences, and then click Printers & Scanners, Print and Scan, or Print and Fax.
- 8. Click the Plus sign  $\blacksquare$ , and then select the IP tab on the top bar of the Add window.
- 9. Type the printer IP address in the Address field, select HP Jetdirect Socket from the Protocol dropdown menu, type the printer name in the Name field, and then make sure Generic PostScript Printer is selected in the Use field.

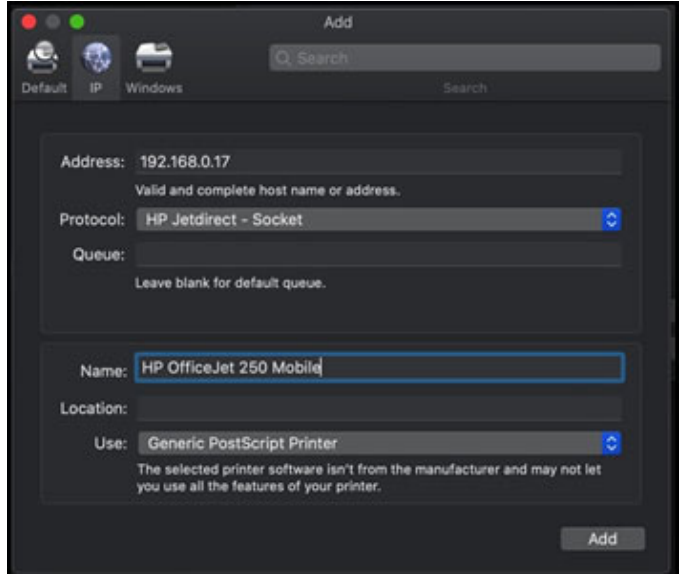

10. Click Add, and then follow any prompts to complete the process.

# <span id="page-12-0"></span>Troubleshoot your printer connection

[HP Printers - Troubleshoot a Wi-Fi Printer Connection](https://support.hp.com/document/c06184808) [HP Printers - Troubleshoot a USB Printer Connection](https://support.hp.com/document/c06184953) [HP Printers - Troubleshooting a Wired Printer Connection](https://support.hp.com/document/c06184954) 

To read more about this issue, go to <https://support.hp.com>

[support.hp.com](https://support.hp.com)

Current HP driver, support, and security alerts delivered directly to your desktop.

**© Copyright 2021HP Development Company, L.P.** The information contained herein is subject to change without notice. The only warranties for HP products and services are set forth in the express warranty statements accompanying such products and services. Nothing herein should be construed as constituting an additional warranty. HP shall not be liable for technical or editorial errors or omissions contained herein.

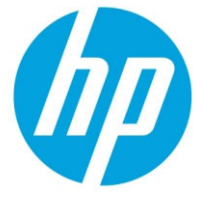

Document: c07904631ENWW Edition: 1, 9/2021